### Digital Signatures

How to register your digit signature with CalCERTS

#### First log in at [www.calcerts.com](http://www.calcerts.com/)

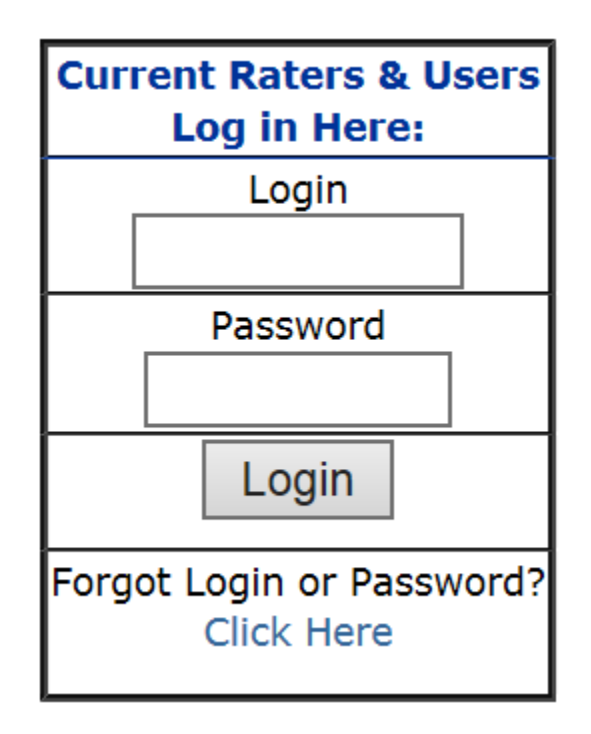

# Go to My Info

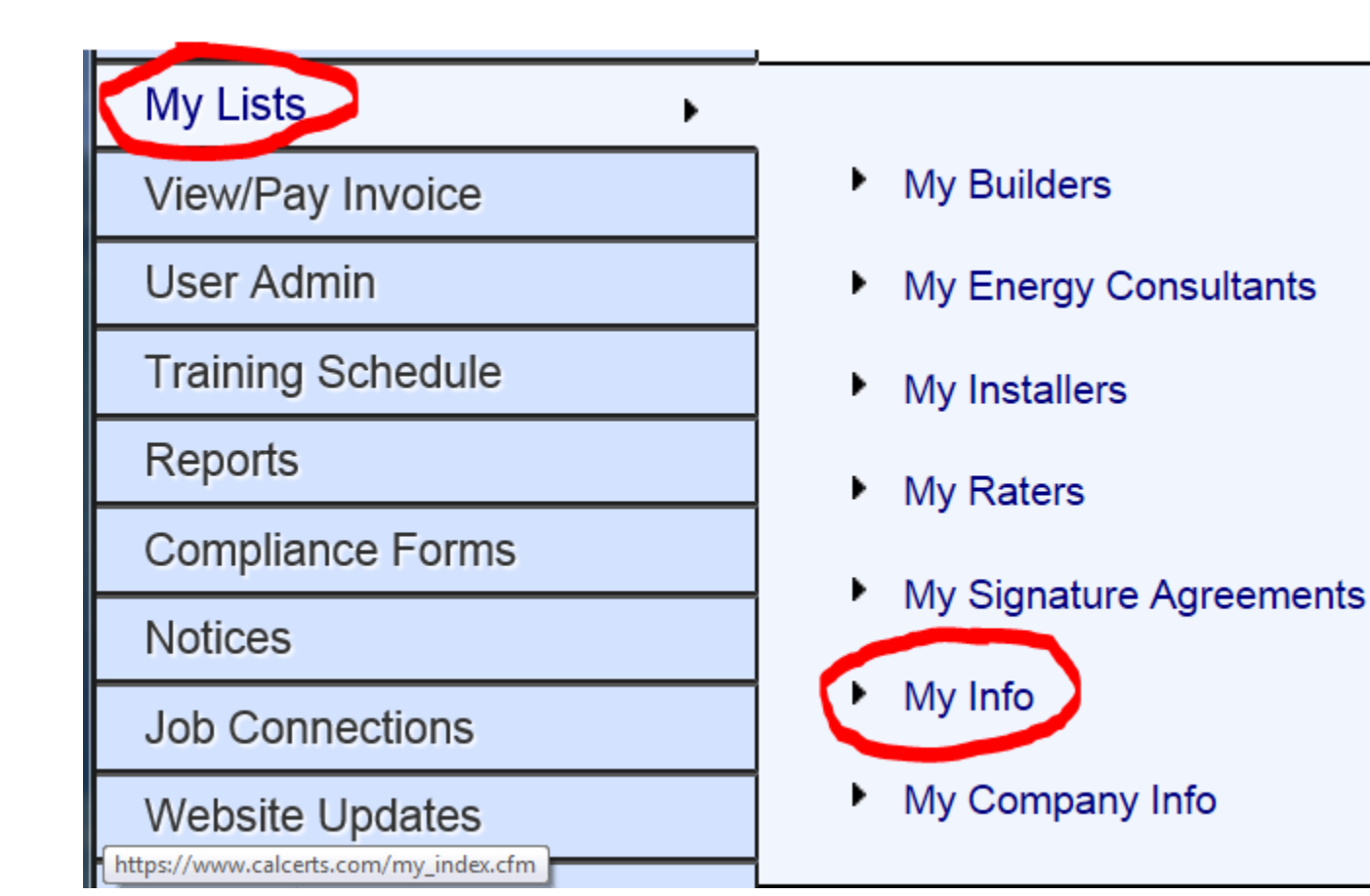

### Click the link for My Signature

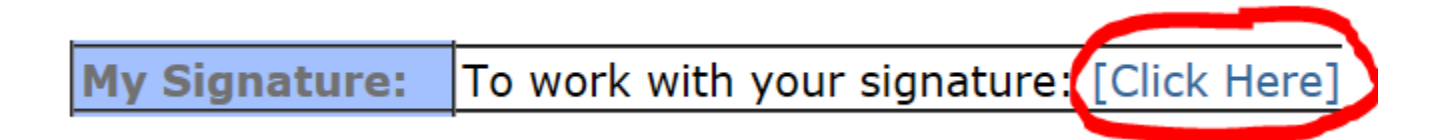

#### Make a selection and click next

For the 2013 Code Standards, your documents will be electronically applied to your signed documents.

You have three choices in how your signature is displayed.

**OPTION 1:** Font Style. You may pick a font, and your signature will

**OPTION 2:** Website Capture. You can use your mouse to draw your

**OPTION 3:** Scanned Image. You can download a form, physically si-

Which Method would you prefer?

- © OPTION 1: Font Style
- © **OPTION 2:** Website Capture
- $\circlearrowright$ **OPTION 3: Scanned Image**

**NEXT** 

# First Option: choose font style

Signature Option: Font Style

Name: John Consult Please select one of the following fonts: • **A:** *John Consult*<br>• **B:** John Consult<br>• **C:** John Consult Save Choice

## Second Option: sign and save

Signature Option: Website Capture V

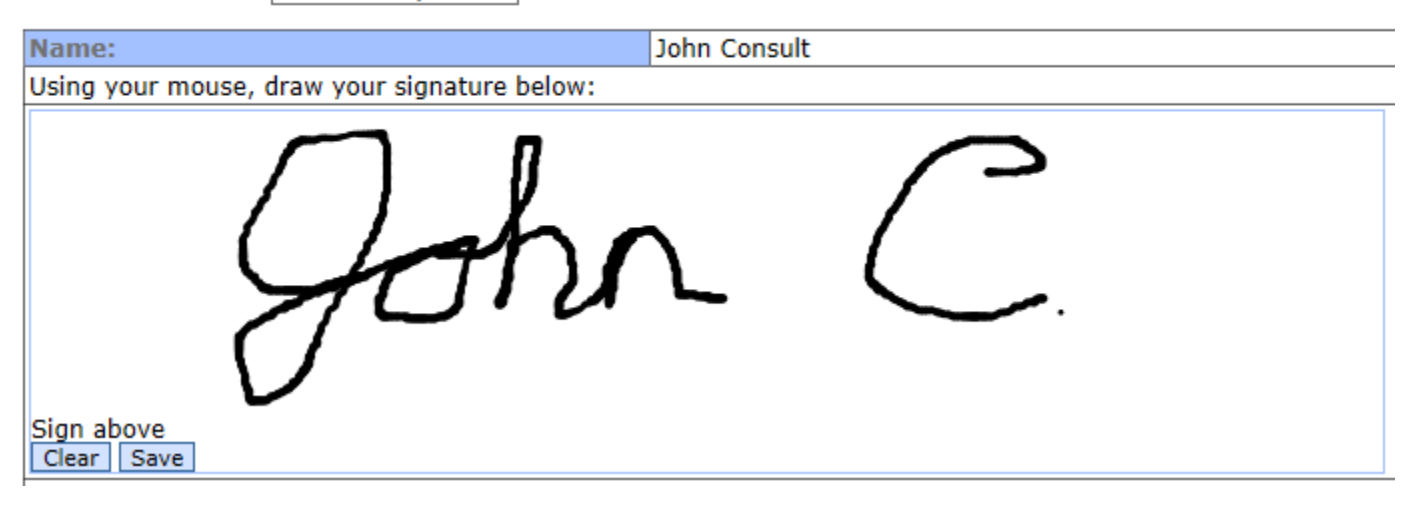

# Third Option: scanned image

For the 2013 Code Standards, your documents will be electronically signed by you when you log in. A representation of your wet signature will be applied to your signed documents.

You have three choices in how your signature is displayed.

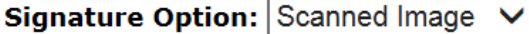

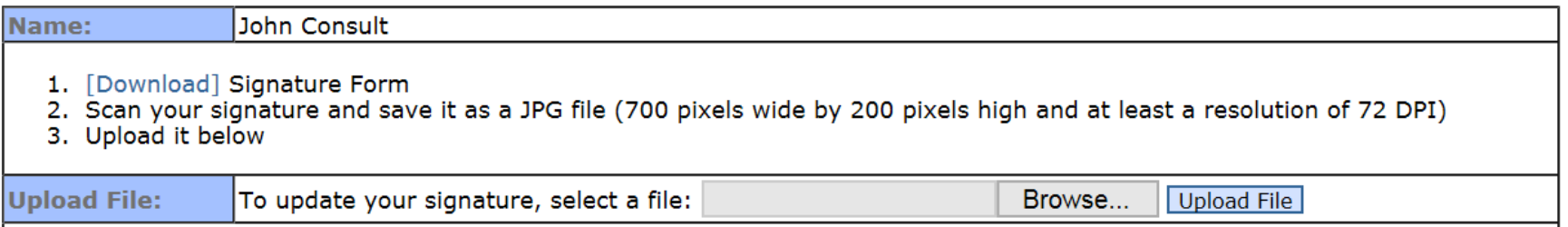